## PERSONALIZE YOUR YEARBOOK

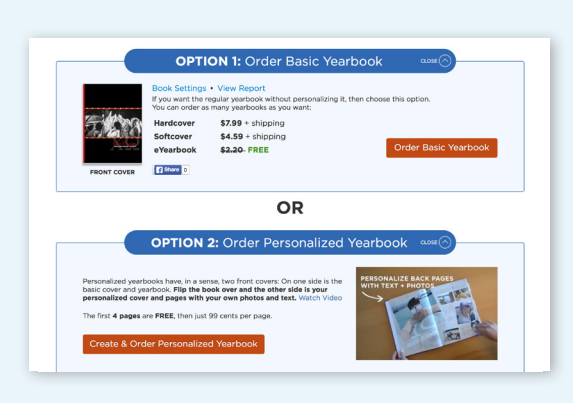

Go to your school's customized Picaboo Yearbook website. Click on the red CREATE & ORDER **PERSONALIZED YEARBOOK** button and follow the Go to your school's customized Picaboo Yearbook<br>website. Click on the red **CREATE & ORDER<br>PERSONALIZED YEARBOOK** button and follow the<br>on-screen instructions. If you have previously ordered from Picaboo Yearbooks, log in with your existing credentials. If you haven't, you will be prompted to set up an account with your email address and a password.

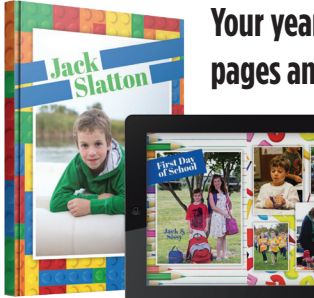

## **Your yearbook includes four personalized pages and a custom back cover — free!**

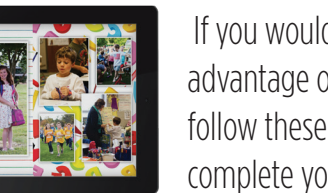

If you would like to take advantage of this offer, follow these directions to complete your order.

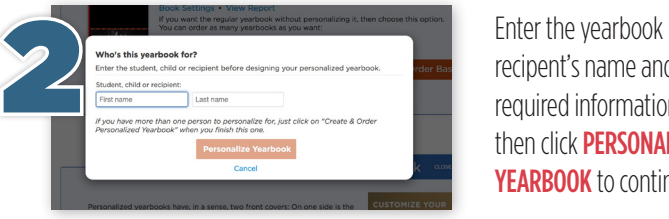

recipent's name and any required information, then click PERSONALIZE **YEARBOOK** to continue.

You may personalize addtional books when you are done with step three.

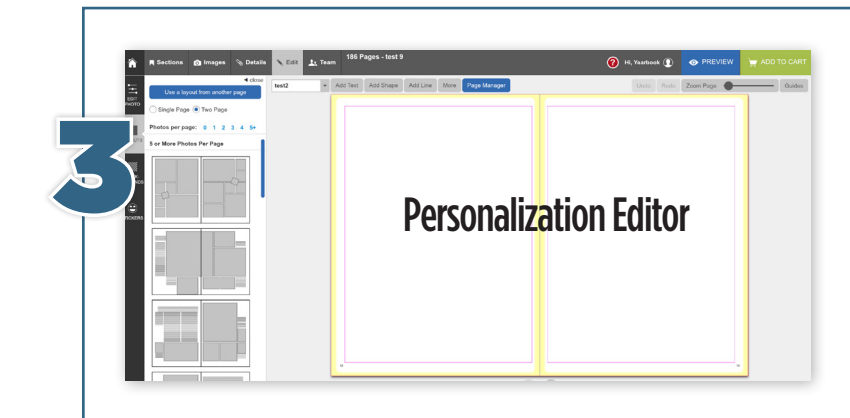

At this point, you can upload photos, change backgrounds, layouts, and borders, and add text and stickers. Access quick video tutorials at picabooyearbooks.com/tutorials to learn more.

To save your work so you can close the program and come back anytime to personalize your pages, simply log out and log back in later. Once you have finished your personalized pages and are ready to submit them, click the green FINALIZE YOUR BOOK button at the top right of the page.

Select the product and quantity you would like to order for the yearbook<br>recipient. Click the teal **ADD TO CART** button. To order additional books, ret<br>to your school's customized Picaboo Yearbook website. and repeat steps recipient. Click the teal ADD TO CART button. To order additional books, return to your school's customized Picaboo Yearbook website. and repeat steps 1-3.

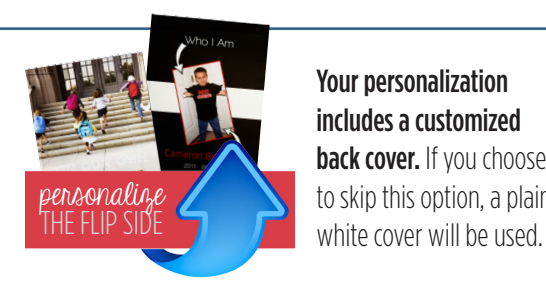

## Your personalization includes a customized back cover. If you choose

to skip this option, a plain

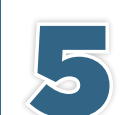

Once you have completed all of your desired<br>personalizations and added them to your shopping<br>cart, click the blue **CHECKOUT** button. Fill out the  $\overline{\phantom{a}}$ Once you have completed all of your desired personalizations and added them to your shopping cart, click the blue CHECKOUT button. Fill out the required information and click **CONTINUE** to proceed to the Once you have completed all of your desired<br>personalizations and added them to your shopping<br>cart, click the blue **CHECKOUT** button. Fill out the<br>required information and click **CONTINUE** to proceed to the<br>payment area. Yo

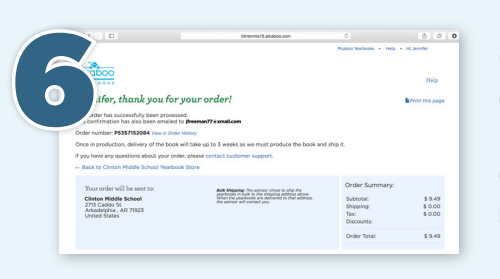

Once your order is complete, you will receive a confirmation email which we highly recommend you save.